**1 Visit** the **Los Fresnos CISD website** at **2 1** www.lfcisd.net and navigate through the following links:

- a. Resources
- b. Staff Links
- c. Tango
- d. Student Data (Tango Trends)

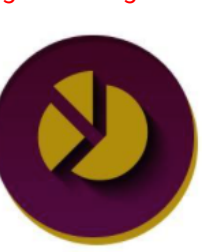

Student Data (Tango Trends)

## **Login** with your **teacher email address** and

use your previously established password. If you do not remember your password click on the **Forgot Password** button to reset your password.

If you are accessing the Tango Trends system for the first time, use the email provided to you and "tango" as your password to establish your account. The account password (private) must consist of 8 characters and contain letters and numbers.

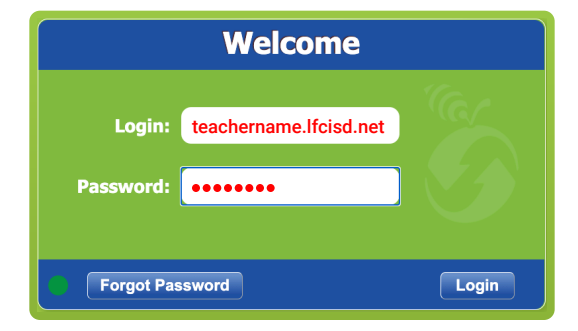

### **3** Select the Library Module

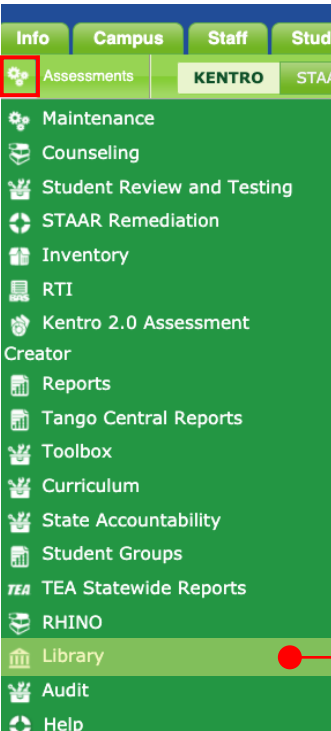

₩ Development

Set the grid view Product, Category and Sub Category column filters as shown below. 4

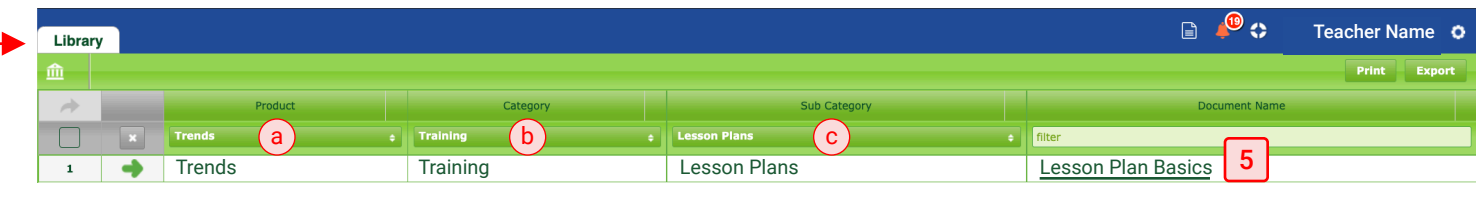

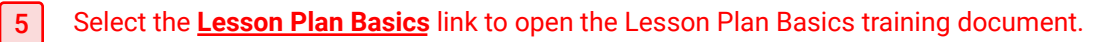

# TANGO LESSON PLANS CREATE LESSON PLAN - SELECTING APPLICABLE TEKS

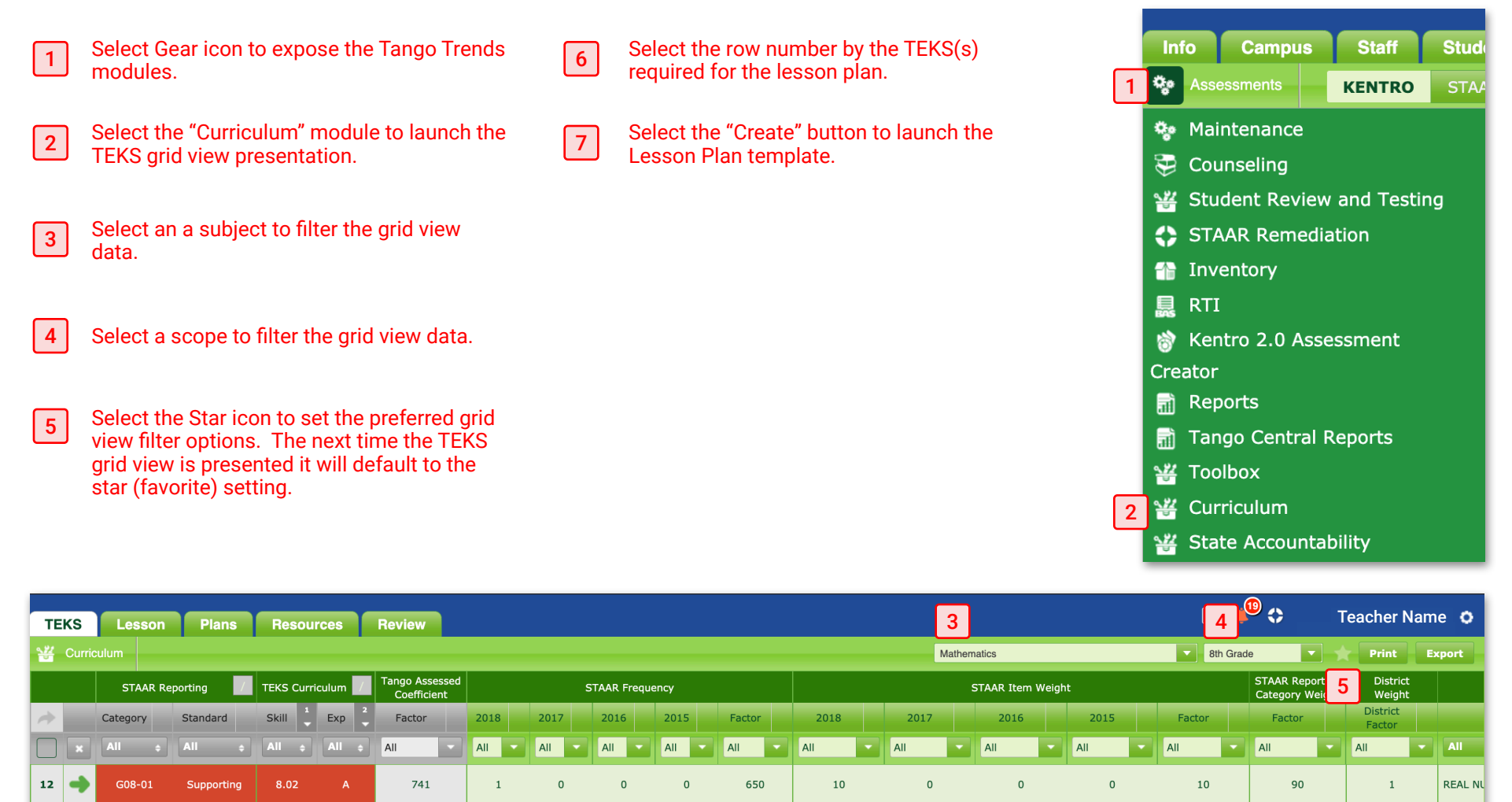

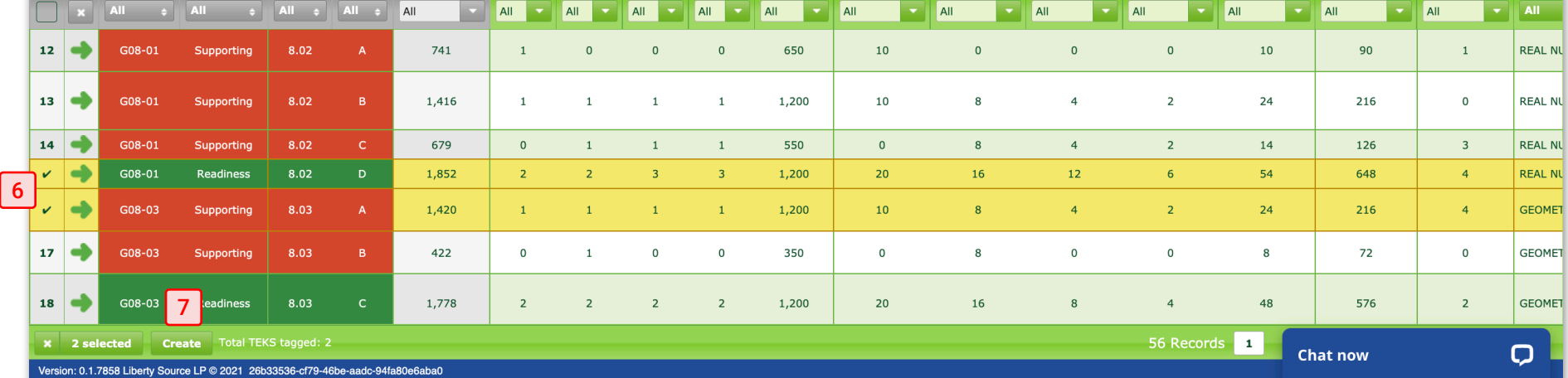

 $\vert$  1 Selecting the "Create" button on TEKS grid view will launch a Lesson Plan template on the "Lesson" Tab.

- $\lceil 2 \rceil$ A **temporary file name** is assigned to the Lesson Plan until it is saved (see Step 5) with a suggested file name that takes the Lesson Plan properties into consideration.
- $|3|$ The **calendar** allows monthly navigation forward or backward. Set the Lesson Plan pace by selecting a day or set of days.

<sup>4</sup> The **Lesson Information** section of the lesson editor consists of **five** components that help catalog, organize and support the Lesson Plan.

 $\sqrt{5}$ Select the most appropriate Lesson Plan properties from the **Properties component** to catalog and establish the pacing of instruction over a period of time.

6 Enter a Lesson Plan "**Title**" appropriate for the Lesson Plan.

7 Select the "**Save As**" option from the document editor panel to save the Lesson Plan document. Saving the lesson plan document after selecting a date(s) and assigning lesson properties helps setup and organize lesson plan shells.

8

Select the "**Plans**" tab to view a list of Lesson Plans that have been created for viewing and/or editing. Note: Lesson plans created and saved with a "Private" property will not be seen or available to anyone but the author.

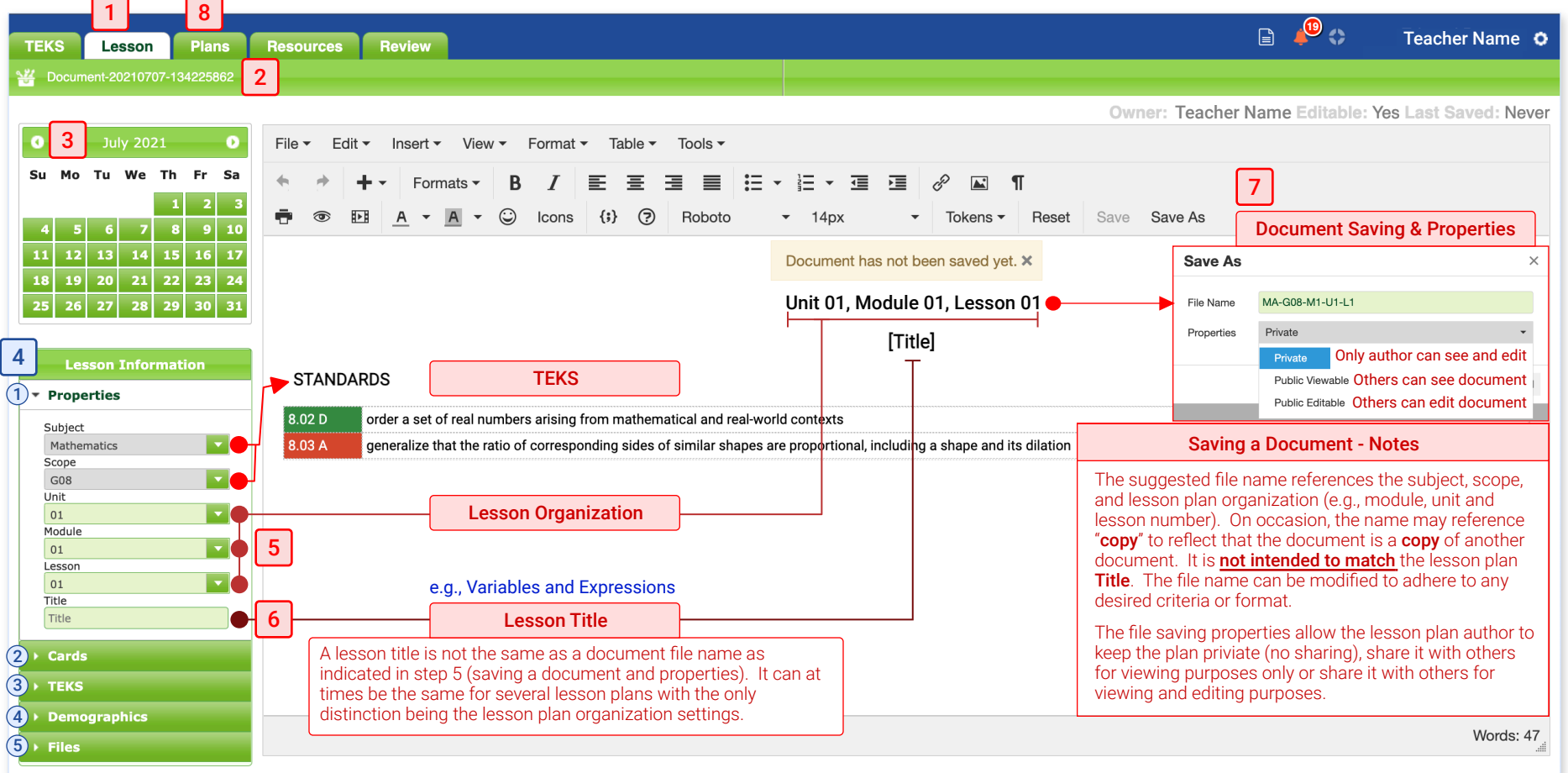

1

- Selecting the "Plans" tab will display Lesson Plans tagged with a date that corresponds with the designated date range filter.
- 2 Select the "Date Range" filter to locate Lesson Plans within the desired date range filler. By default, the date range filter is set to the current school week based on the most current and integrated school calendar.
- 3 Select the "Authors" filter to locate Lesson | 5 Plans you have created or those shared by other authors.
- $\sqrt{4}$  Check the default column sort values to evaluate the sorting criteria of the grid view records. The default grid view sort sets the "Week" as a primary sort and the "Lesson Date" as a secondary sort.
- Locate the Lesson Plan "Properties" column to understand plan viewing and editing options. "Private" records will only be displayed for the user reflect on the upper right corner of the grid view.
- $| 6 |$ Select the "Green" arrow to the right of the Lesson Plan row number to navigate to the "Lesson" tab to review and/or editing the selected Lesson Plan record.

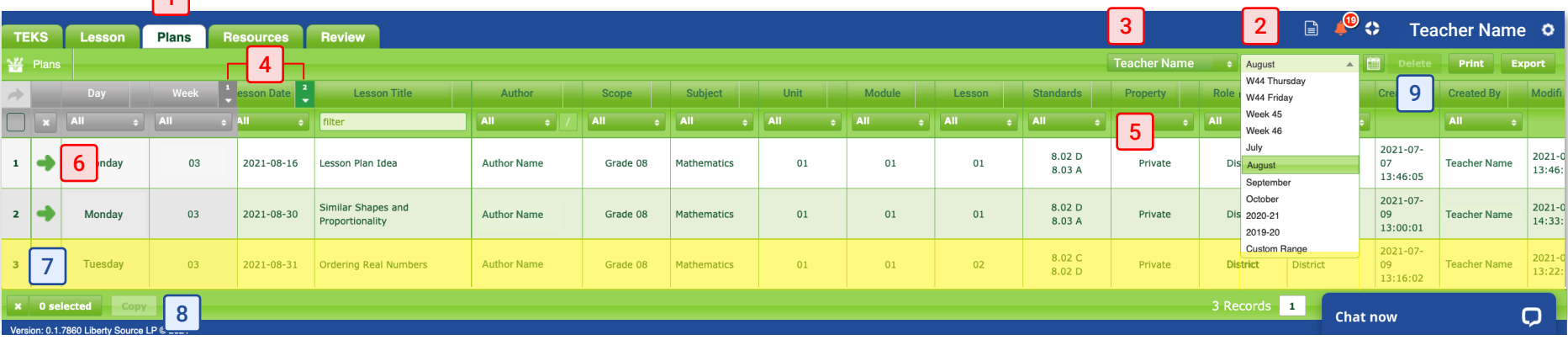

### OTHER GRID VIEW FEATURES

 $\sqrt{4}$ 

7 | "Selecting" a Lesson Plan

Selecting a Lesson Plan is a different action from navigating (clicking on the green arrow) to a Lesson Plan because it requires **clicking** on the the **row number** associated with the Lesson Plan record.

Once selected, a **yellow** highlight will appear over the row to indicate that it is select and that an **action** can be executed on it.

### 8 Action on Selected Record - Copy

Select the "Copy" button once a record has been selected to make a Copy of the Lesson Plan.

Lesson Plans that are Viewable and/ or Editable can be copied, modified and saved by the user performing the copy action.

### 9 Action on Selected Record - Delete

Select the "Delete" button once a record has been selected to Delete a Lesson Plan.

Lesson Plans that are Viewable and/or Editable can be delete by the user performing the action.

The Lesson Plan information will be organized into **content cards** that will help frame the Lesson Plan. The **cards** that are **bolded** are **required cards** for every Lesson Plan. If the card has a bolded check mark by its reference, it indicates the cards has some content. However, more content may be necessary for completeness.

1 The first card in the Lesson Information section is the **Standards** card. It is used to display the designated TEKS for the Lesson and will mostly likely not need edits unless TEKS need to be added or removed after the initial setup process.

2 Select the "**Content Objective**" card (**required**) and enter the Lesson Plan content objectives and appropriate lesson content information.

3 Select the "**Opening**" card (**required**) and enter the Lesson Plan opening statements and any additional supporting information.

Select the "**Instruction**" card and enter the Lesson Plan instruction statements and any additional supporting information.  $\vert 4 \vert$ 

Select the "**Closure**" card and enter the Lesson Plan closure statements and any additional supporting information. 5

Select the "**Resources**" card and enter the Lesson Plan resource statements and any additional supporting information. 6

Select the "**Differentiation**" card and enter the Lesson Plan differentiation statements and any additional supporting information. 7

Select the "**TEKS**" card and review the Lesson Plan STAAR TEKS performance when applicable. 8

- Select the "**View All Selected Cards**" to view any card with a **bolded check mark** by its name. Click on a check mark to toggle between the cards viewable preference. This option is useful when presenting the Lesson Plan or it's important to view only those cards where content has been provided. 9
- Select the "**View All Cards**" to view all the **10** Select the **View All Cards** to View **Cards**
- Note the "Last Saved" reference to confirm the Lesson Plan content is automatically being saved. **Auto saving** is triggered after the initial "Save As" successful attempt. 11

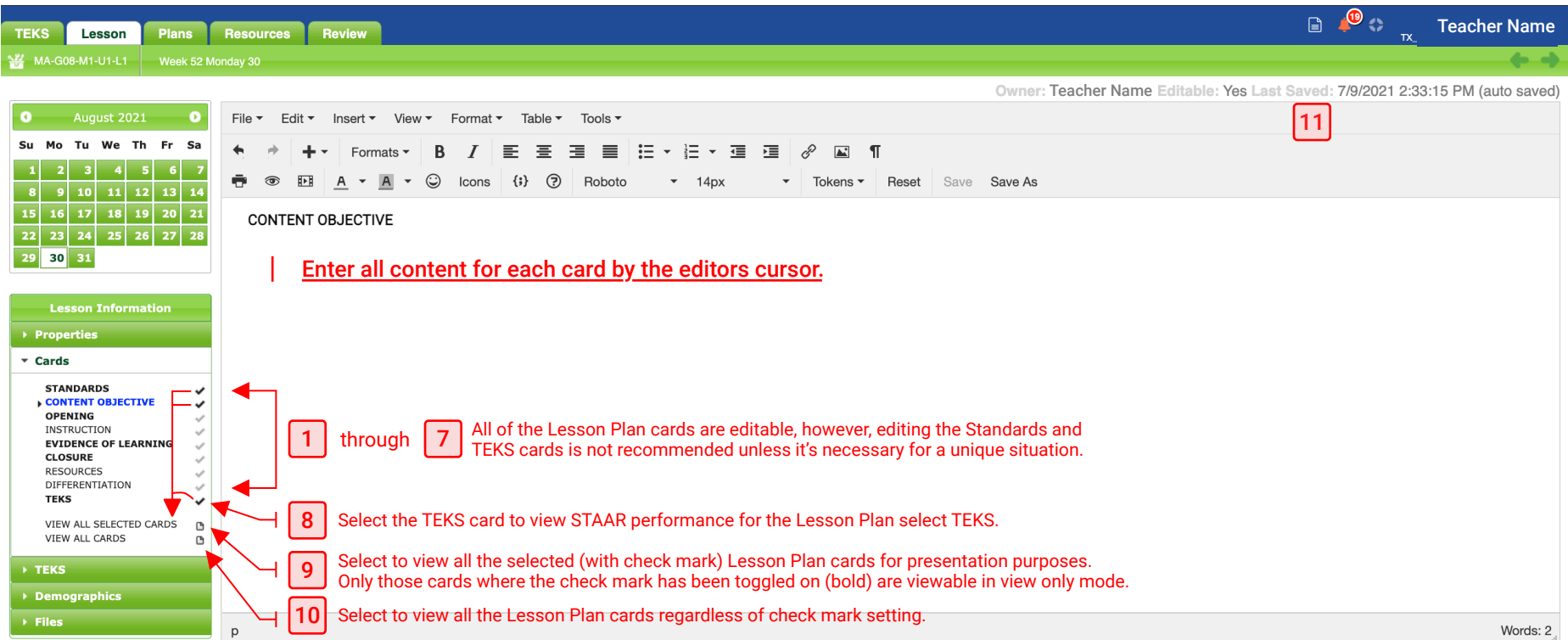

There are three Lesson Plan supporting components that allow for updating the Lesson Plan TEKS, viewing student demographics and upload supporting documentation for the lesson plan.

- The **TEKS component** allows for updating previously select TEKS. Click on the "Update" button to navigate to the "Curriculum" Tab to add and/or remove TEKS from the Lesson Plan.
	- The **Demographics component** allows for the presentation of student demographics specific to a class period assigned to the lesson. This component will require some configuration before the student demographics are displayed.

 $\boxed{3}$ 

The **Files component** is used to attach documents to the Lesson Plan on display. Click on the "Choose File" button to upload and attach a document to the Lesson Plan.

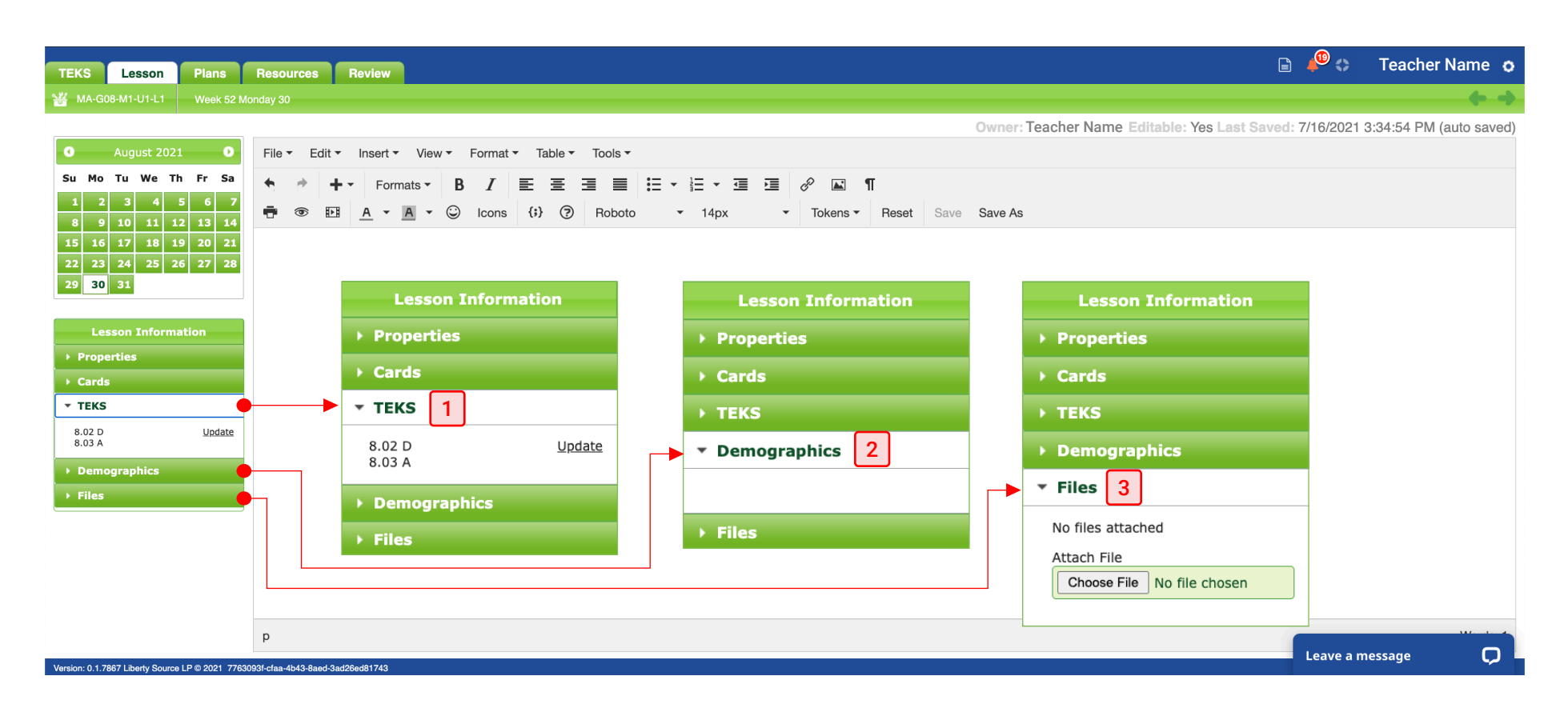